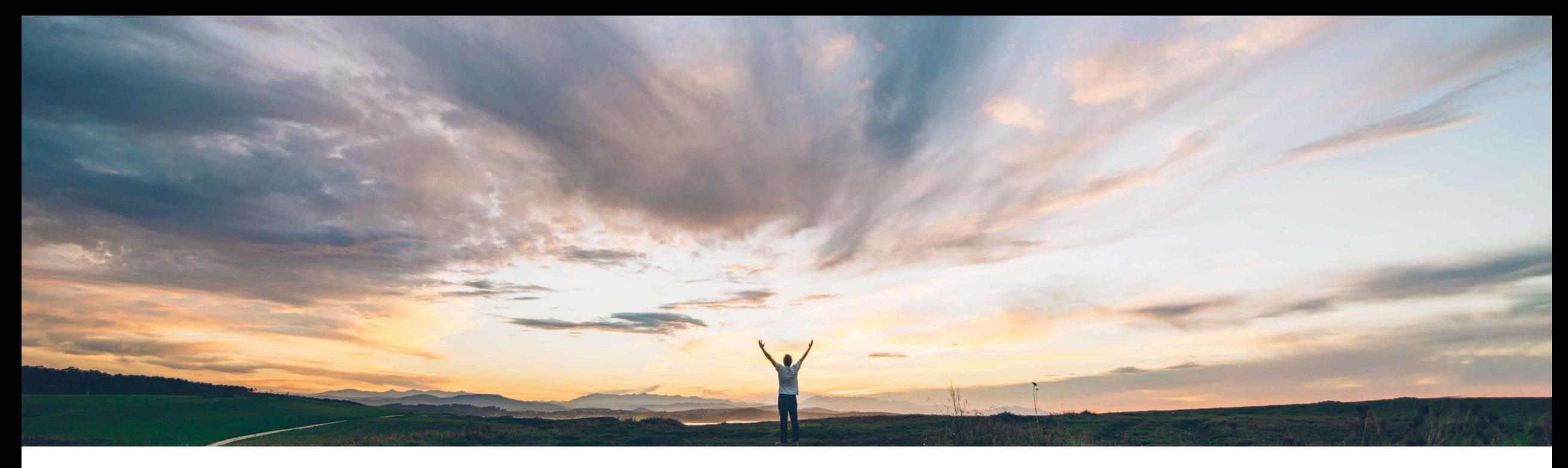

#### **SAP Ariba**

# **Feature at a Glance Simplified Non-PO invoice creation in guided buying**

Jaideep Tungare, SAP Ariba Target GA: Feb, 2020

CONFIDENTIAL

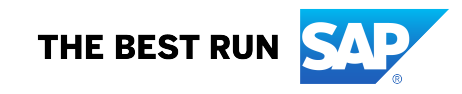

#### **Ease of implementation Geographic relevance**

# Introducing: **Simple non-PO invoice creation in guided buying**

#### **Customer challenge**

It was not possible for users to create simple Non-PO invoices in Guided Buying without navigating to the classical SAP Ariba Buying and Invoicing user interface.

**Feature at a Glance**

#### **Solution area**

Guided Buying capability as part of the following solutions:

- SAP Ariba Buying
- SAP Ariba Buying and Invoicing

#### **Meet that challenge with SAP Ariba**

This feature allows Guided Buying users to create simple Non-PO invoices from the guided buying UI. The user does NOT need to navigate to the SAP Ariba Buying and invoicing screens to create the Non-PO invoice.

Users can create non-PO invoices, check their statuses, approve them within Guided Buying.

Taxes, Accounting information and attachments are all supported as part of the non-PO invoice creation process in Guided Buying.

#### **Implementation information**

To have this feature enabled, please have your Designated Support Contact (DSC) submit a **Service Request (SR)**.

After SAP Ariba Support performs tasks to enable the feature (See release guide for details), turn ON the Guided Buying parameter, PARAM\_ENABLE\_NON\_PO\_INVOICE.

Default Non-PO invoice form can be enabled by adding an 'Invoice Request' tile and assigning it a commodity code

Refer to the release guide for any additional parameter settings that may be required to enable specific features (e.g. Making Supplier Invoice No. Non-editable, suppressing incoterms etc.)

#### **Experience key benefits**

This capability will benefit organizations and its users by allowing them to create invoice request payments for one-off purchases such as for simple one-off services or for items purchased outside of guided buying or for clearing professional dues or paying conference fees etc.

Some complexity

Global

Doing this through Guided Buying significantly enhances the overall user experience than that provided by classical UI of the SAP Ariba Buying and Invoicing solution, while enforcing standard invoicing policies and business rules.

This will help create payment requests for suppliers through guided buying, leading to less workload on AP and faster processing.

#### **Prerequisites and Restrictions**

SAP Ariba Buying and Invoicing must be enabled on your site.

SAP Ariba Customer Support must first enable the SAP Ariba APIs for your site and add access for the API client "guidedbuy-2lo-client."

# **Non-PO Invoice Tile configuration**

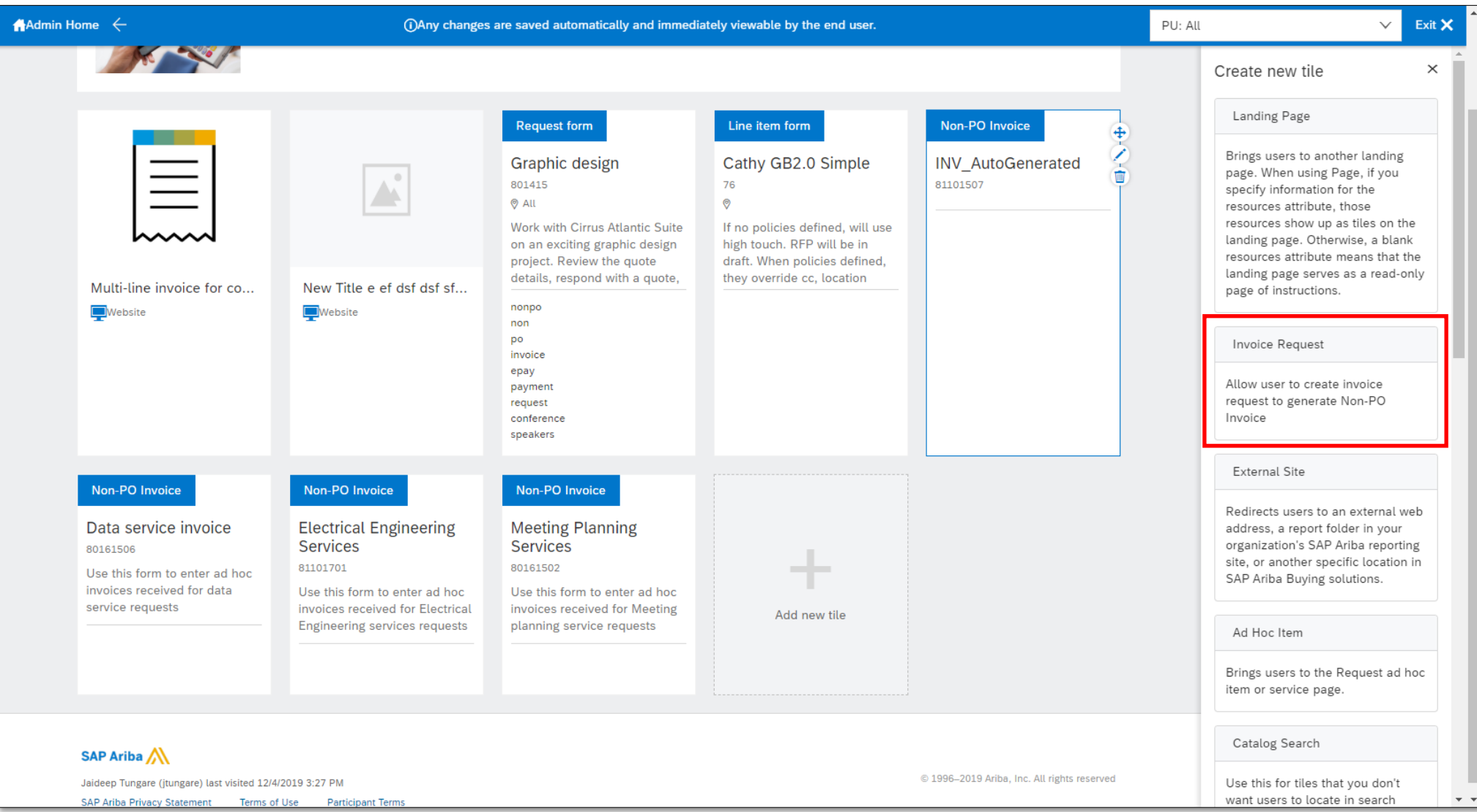

# **Non-PO Invoice Tile configuration**

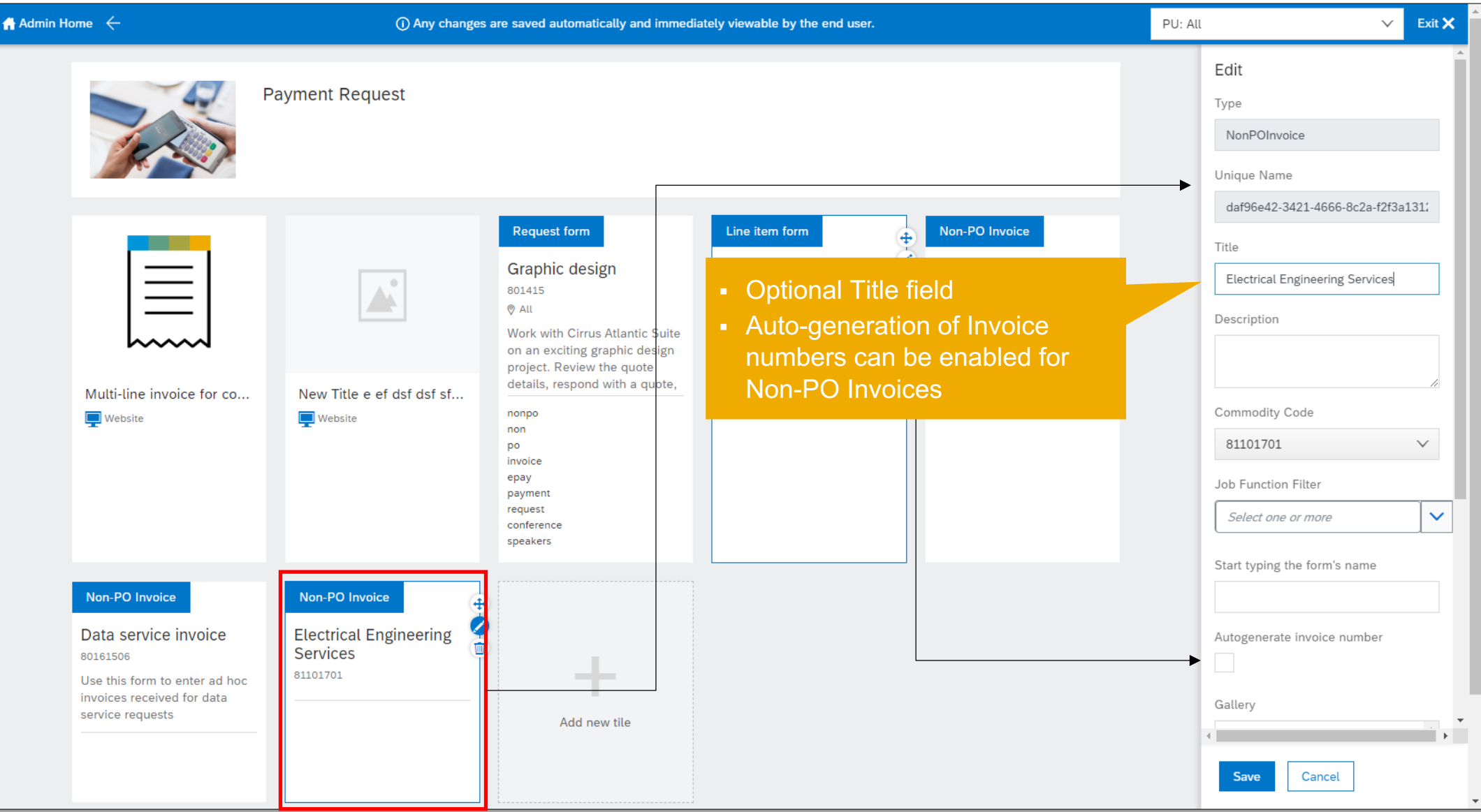

## **Feature at a Glance**

# Introducing: **Simple non-PO invoice creation in guided buying**

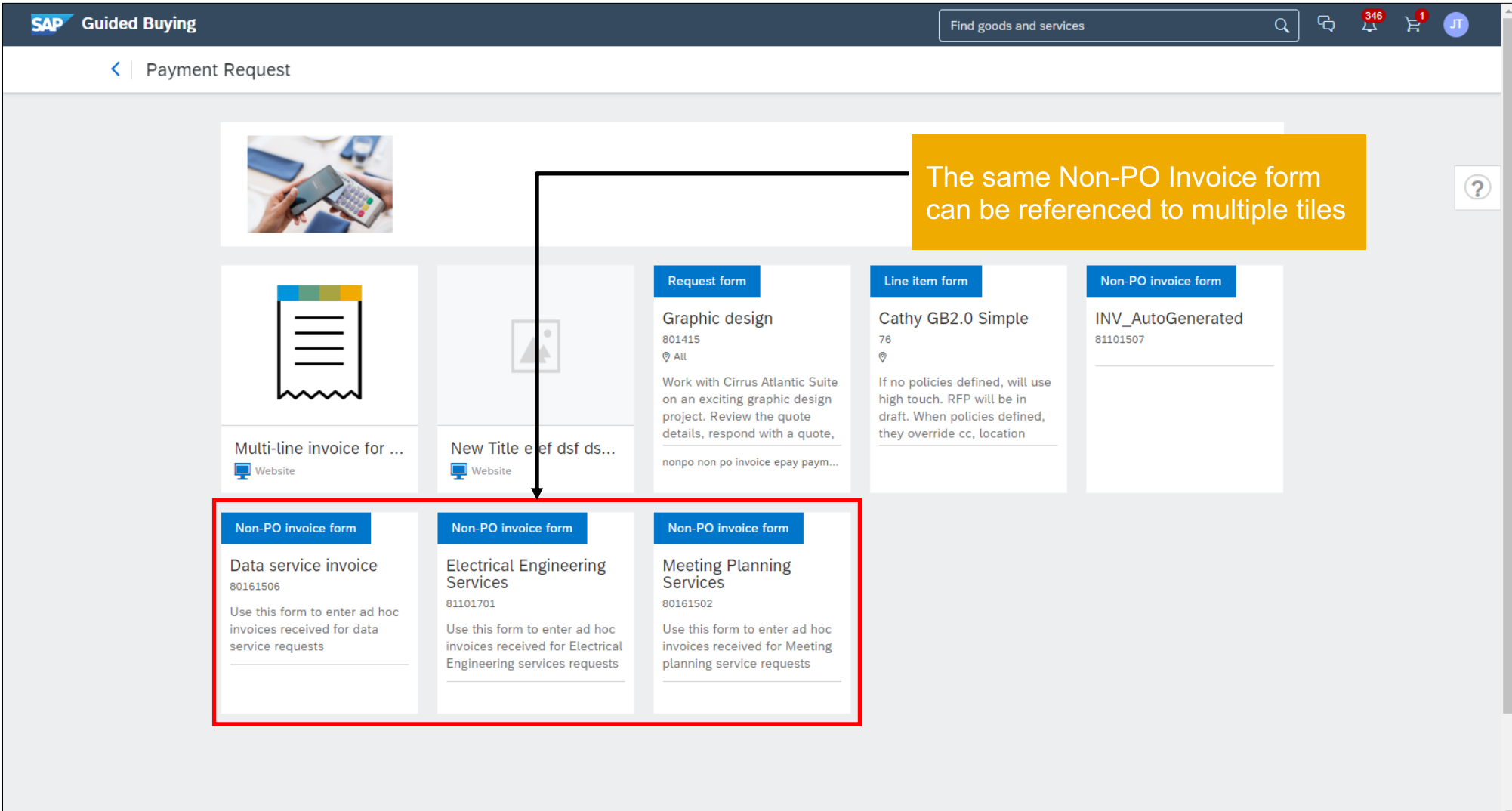

### **Non-PO invoice creation with header level details**

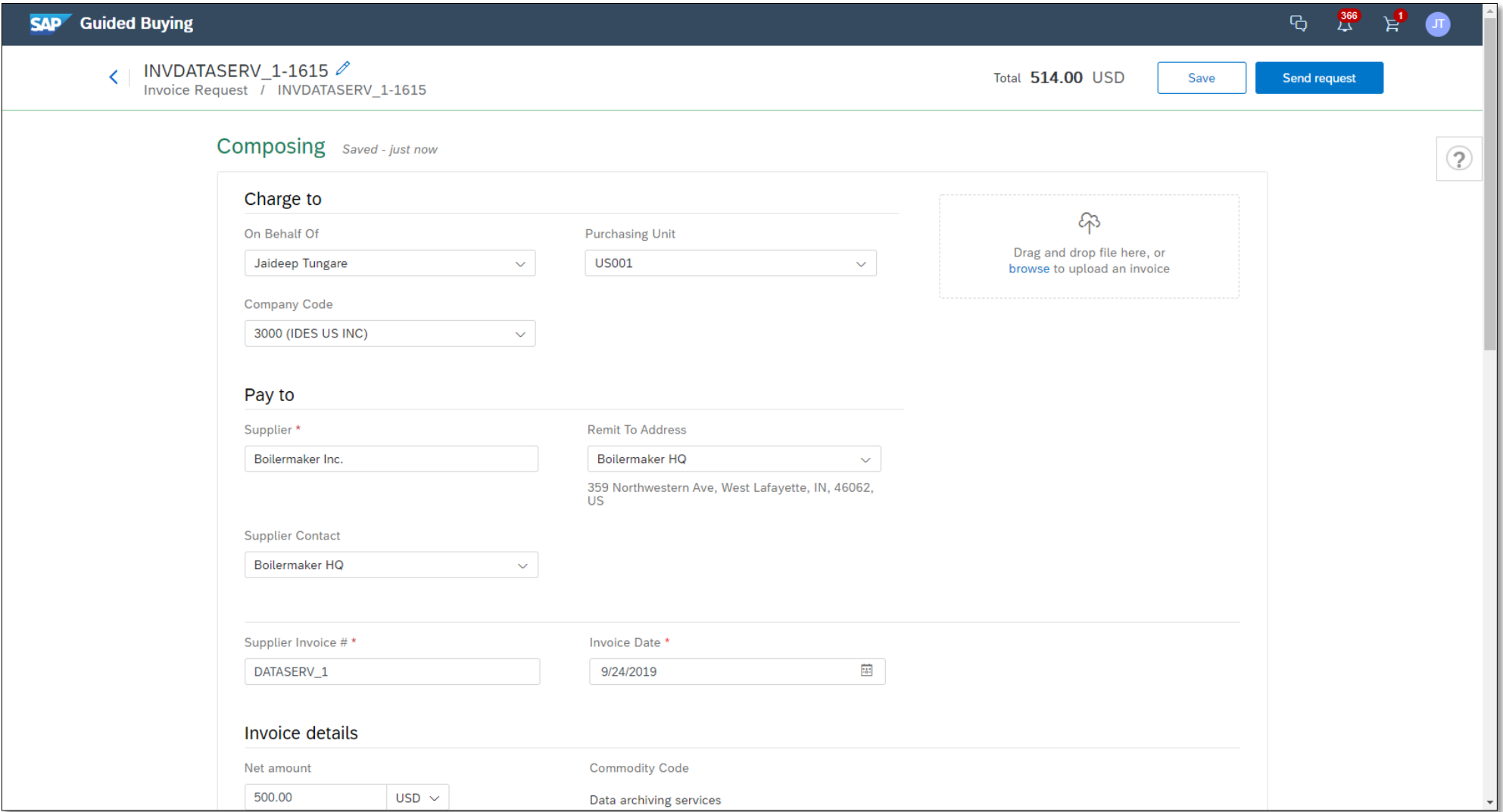

### **Tax support**

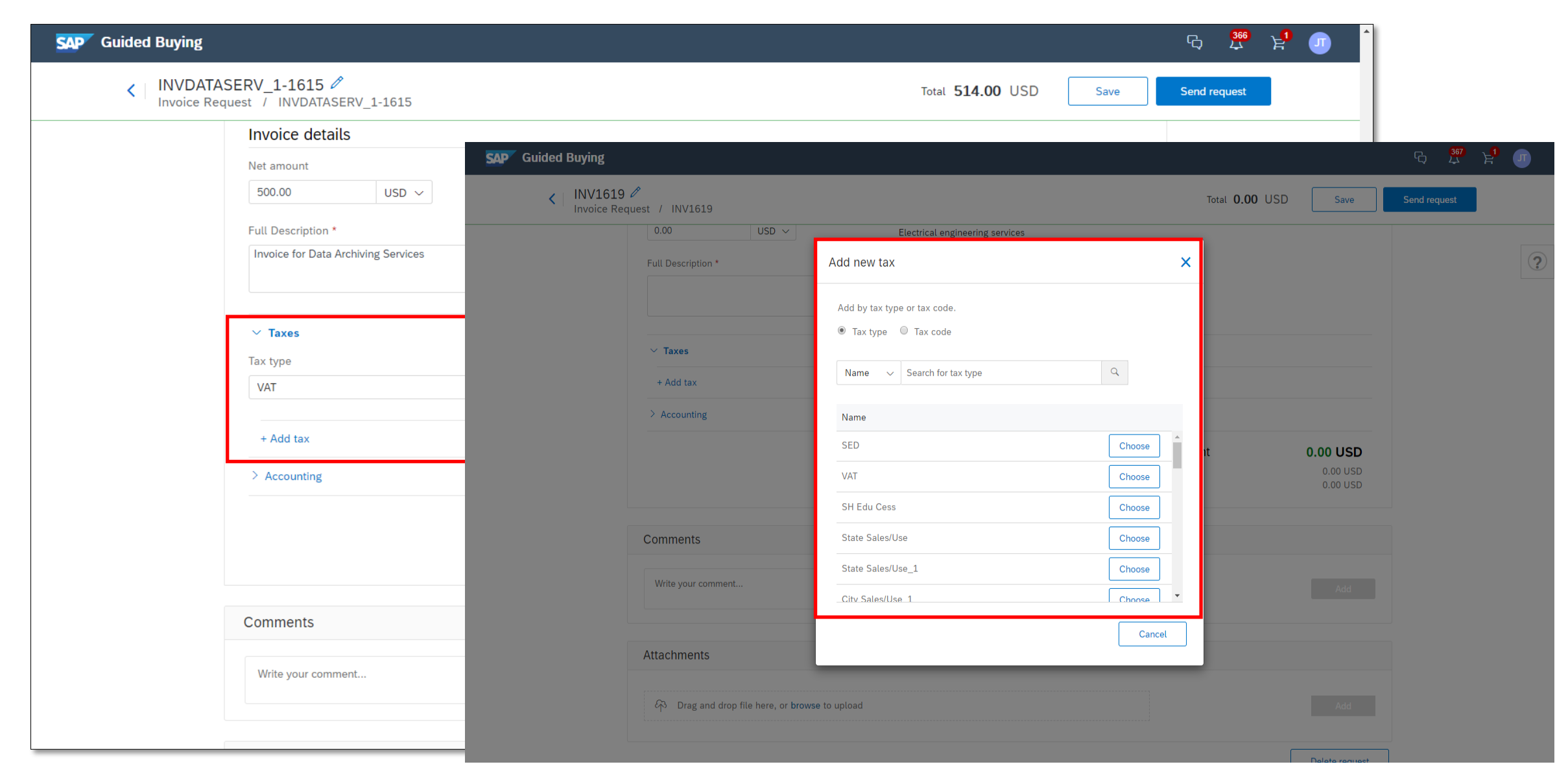

# **Split accounting**

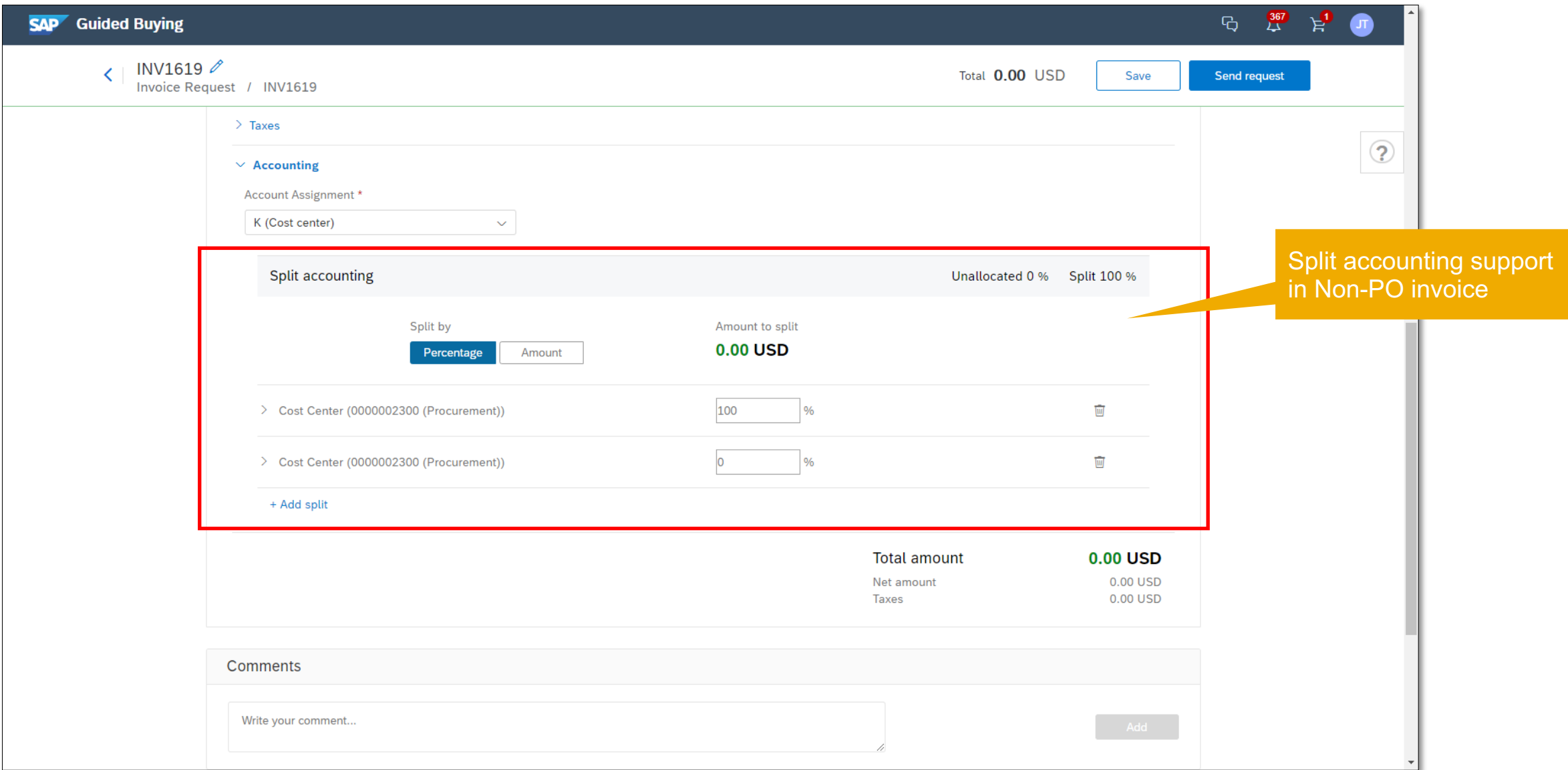

### **Remit to Address**

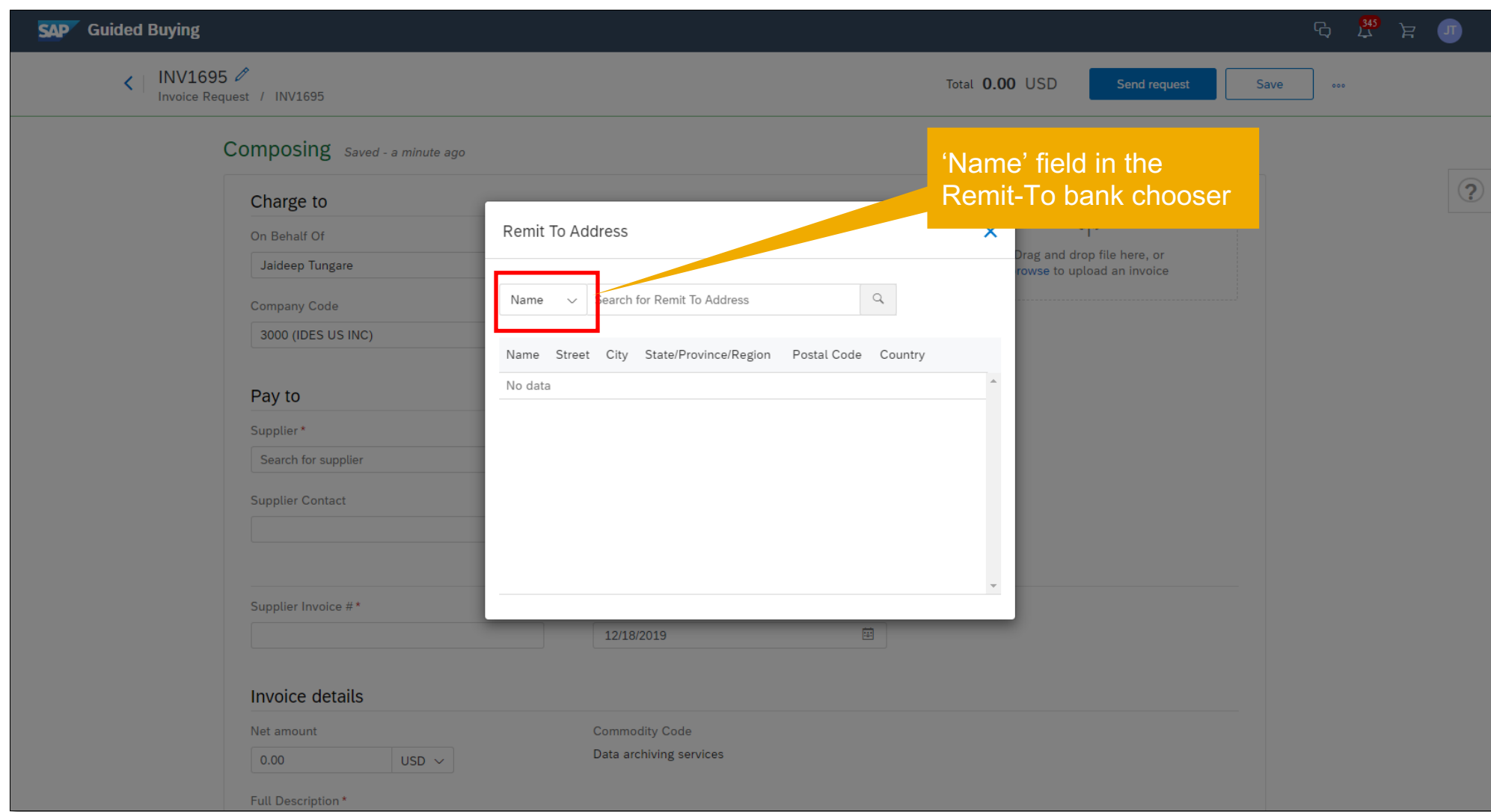

### **Non-PO Invoice creation – Comments and Attachments**

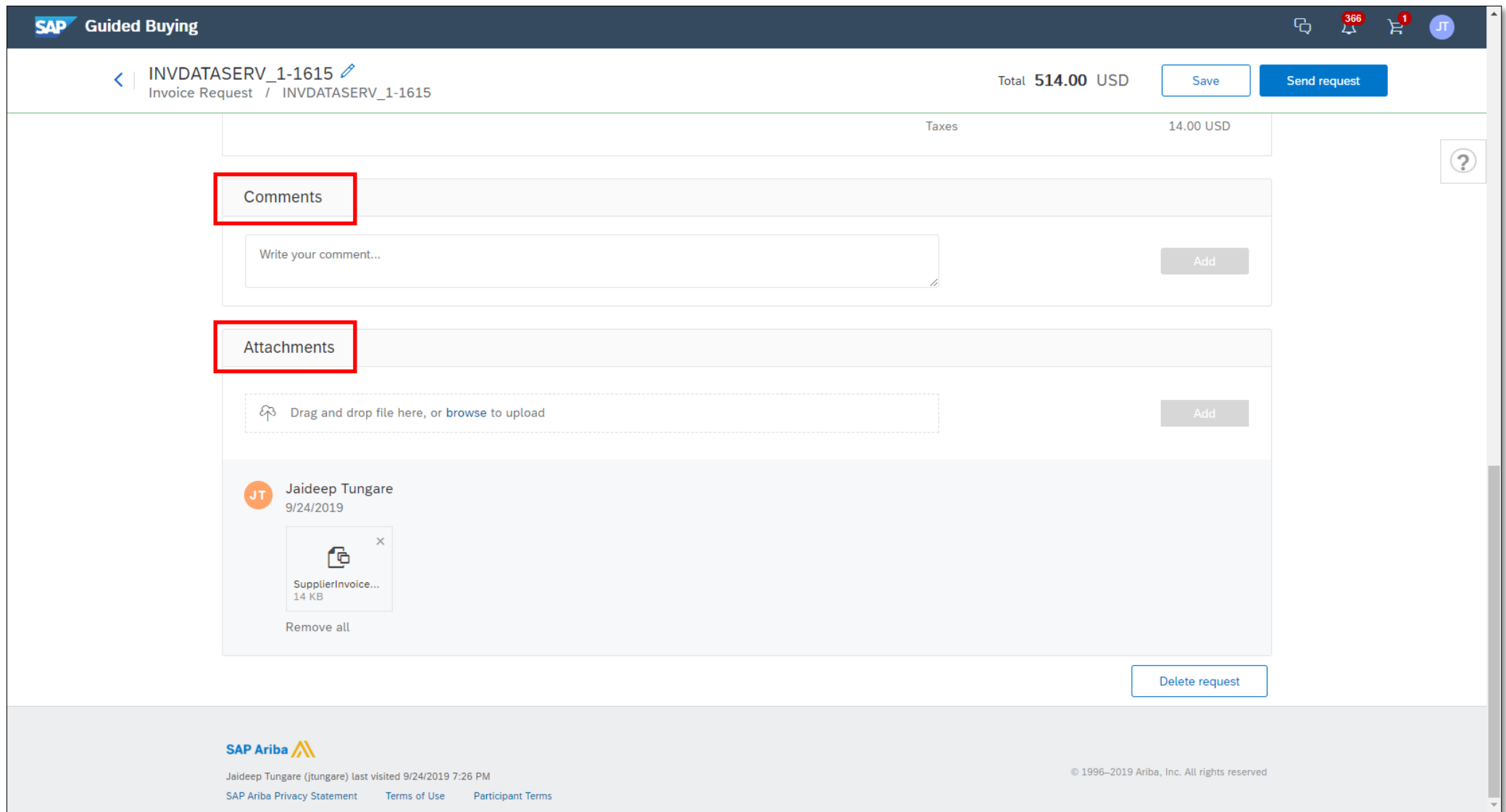

### **PDF invoice view – side-by-side with Non-PO invoice creation**

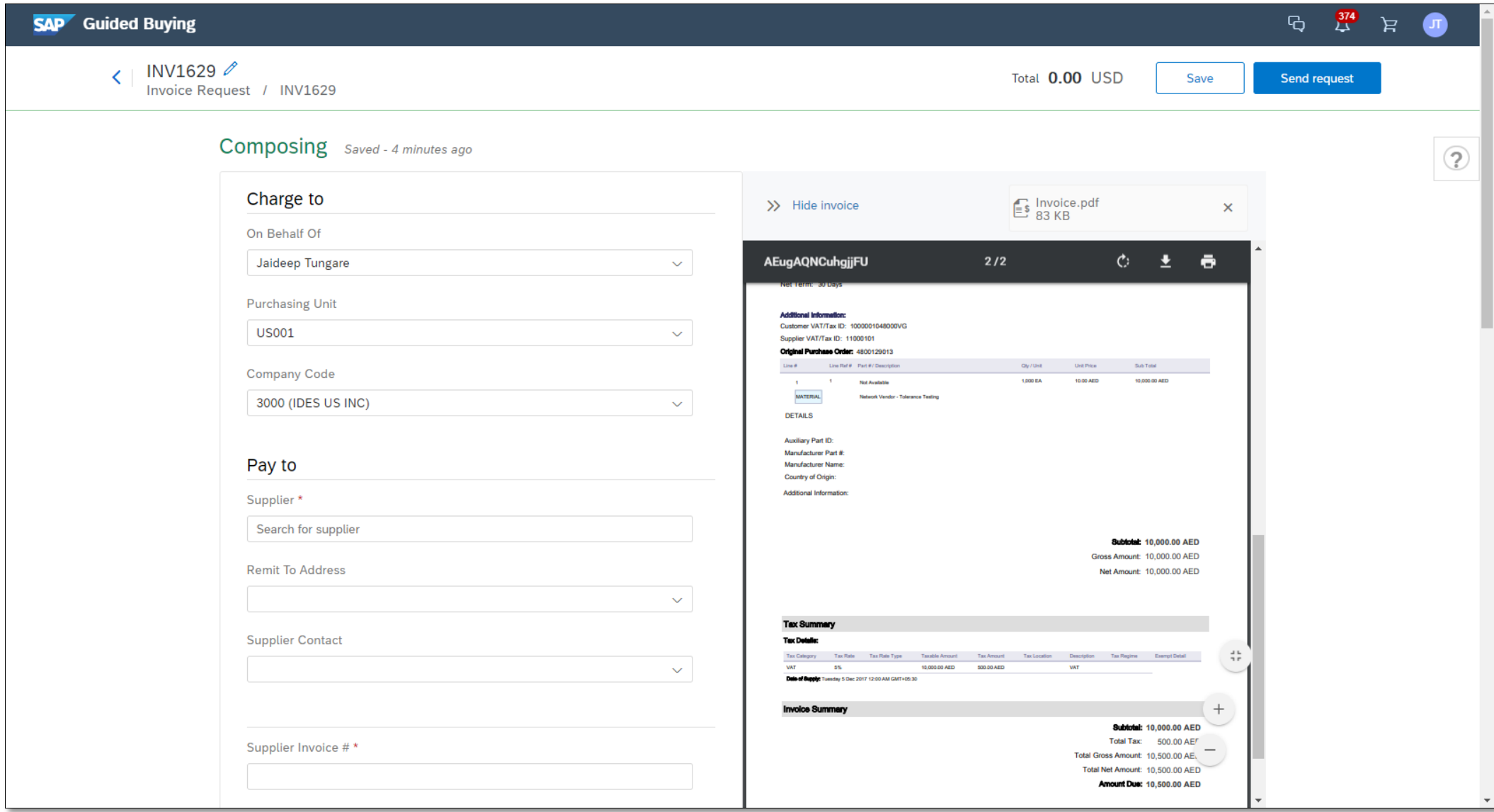

# **Approval flow of a submitted invoice**

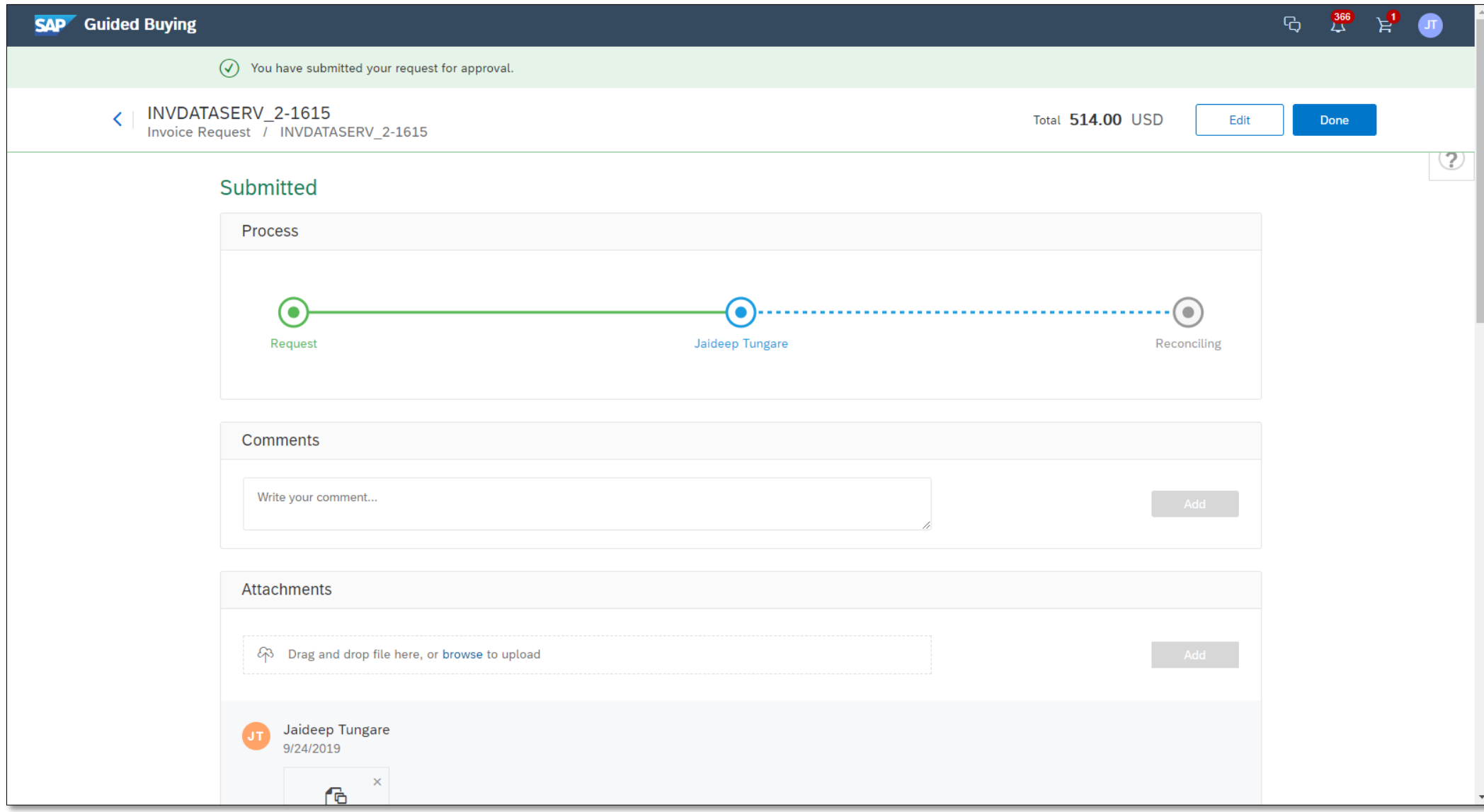

# **Supplier Invoice number behavior**

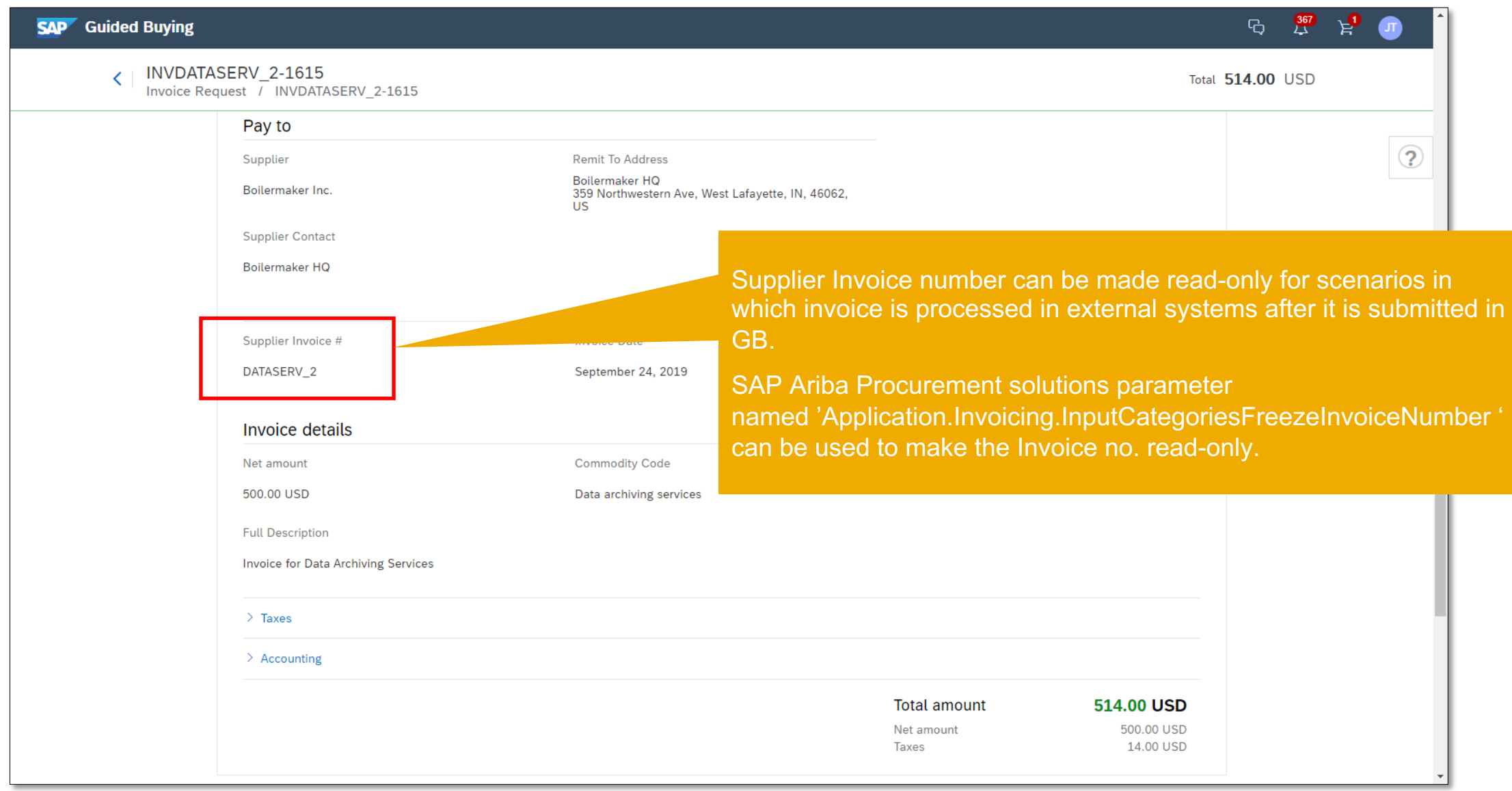

# **Invoice History**

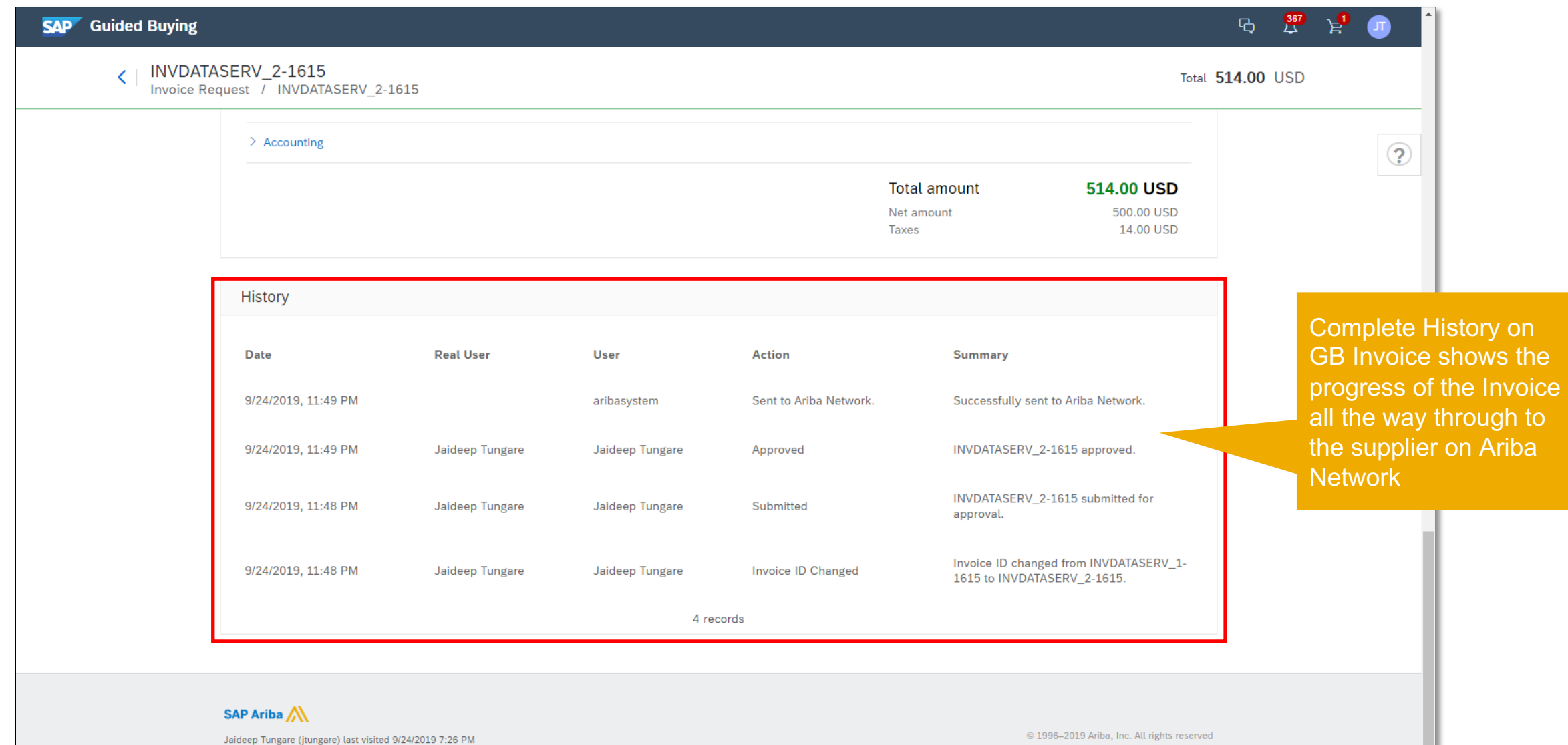

SAP Ariba Privacy Statement Terms of Use Participant Terms

# **Invoice with Reconciling status in SAP Ariba Buying and Invoicing**

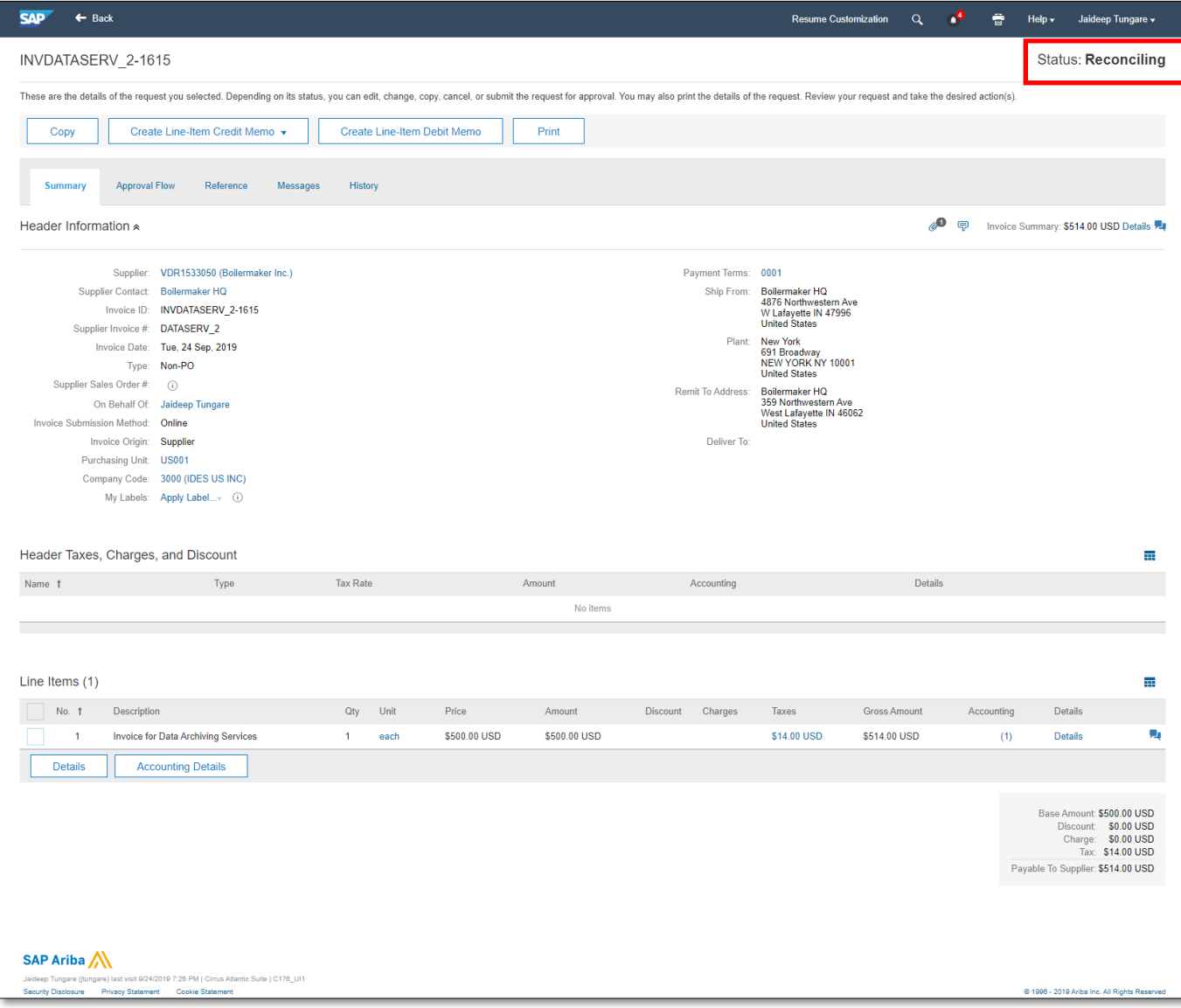

<sup>©</sup> 2019 SAP SE or an SAP affiliate company. All rights reserved. ǀ CONFIDENTIAL 15

### **Invoice sent to the Ariba Network**

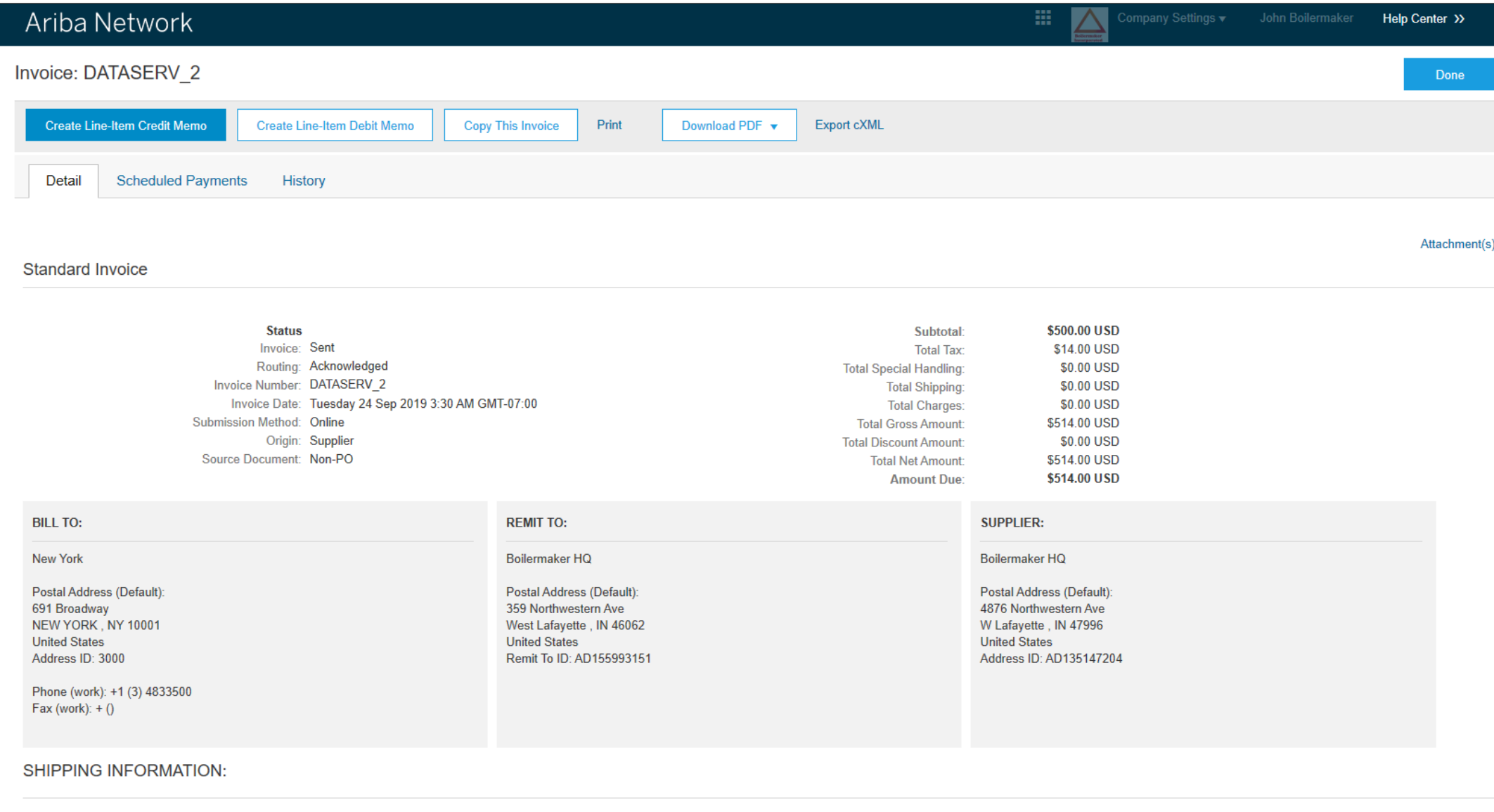

### **Searching Invoice requests by Invoice status**

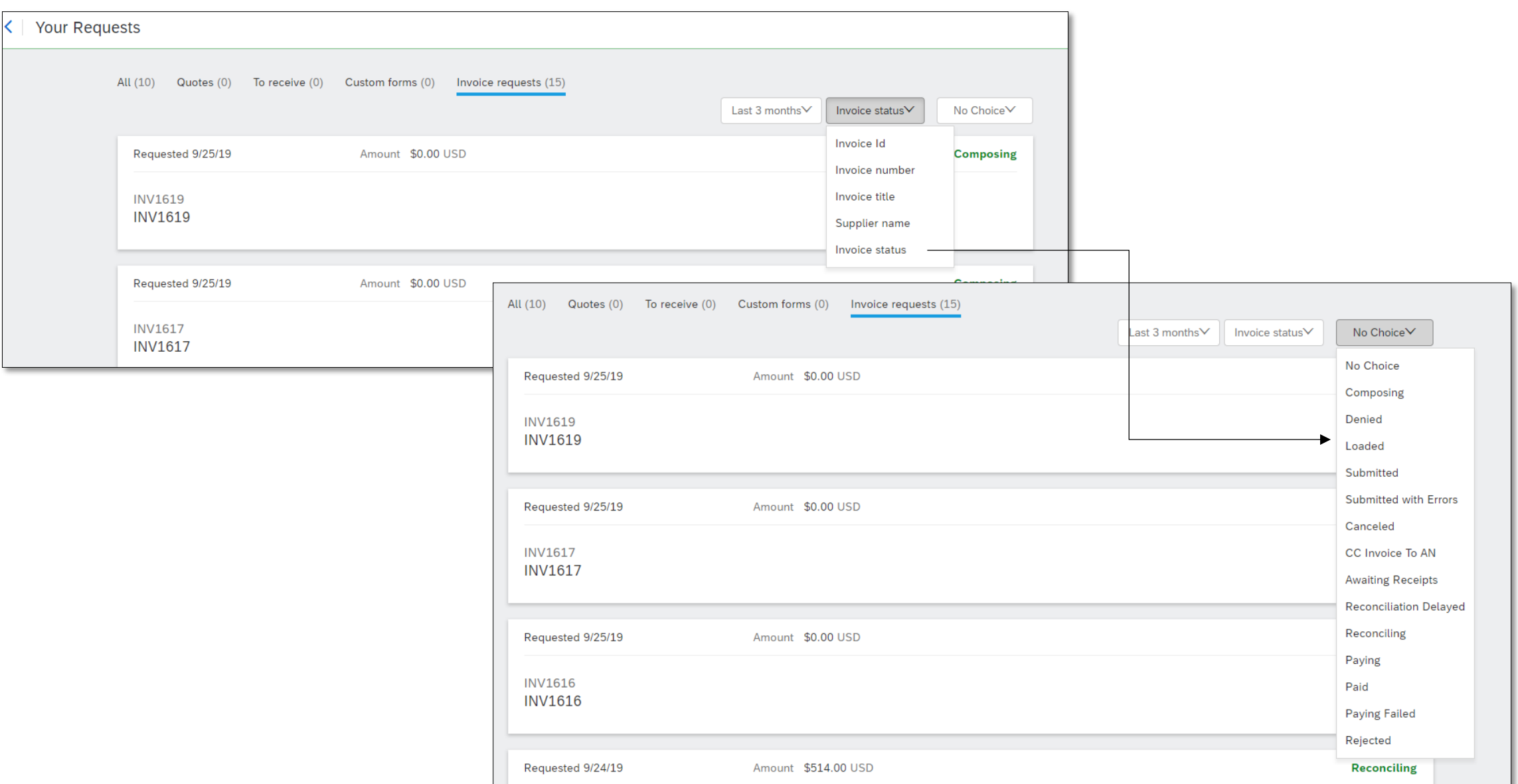

### **Validation of Non-PO Invoices in Guided Buying**

- § Non-PO invoice forms in guided buying can be validated using the guided buying validation policies. The policies are evaluated immediately after a user submits the request.
- § Invoice validation rules configured in SAP Ariba Buying and Invoicing shall be used for Non-PO invoices in guided buying
- Errors and Warnings will be displayed on the guided buying UI
- Validation errors or warnings received from the Validate and Enrich API (if configured for the Non-PO Invoice) can also be viewed within the guided buying UI.